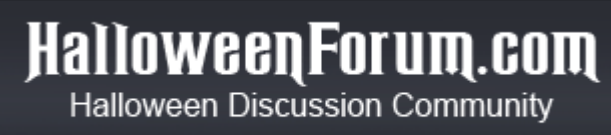

Your #1 Halloween Community Since 2002

http://www.halloweenforum.com/tutorials-step-step/75541-creating-poltergeist-voice-effect-audacity.html

## **Creating "poltergeist" voice effect with Audacity**

Posted by Crypt Keeper

Hi Guys, although this isn't a prop in the usual sense of the word, this does make a nice addition to props or your haunt in general. This is my first time posting a tutorial here, and wasn't sure if this was better suited on the How to section or the Halloween Music section. Please move to correct forum if need be. Hope you enjoy, and find it useful. OK, here we go.

Goal: To create the creepy voice effect much like in poltergeist

What You'll Need:

- 1. Audacity (Here)
- 2. Sound Clip you wish to alter
- 3. Gverb Audacity Plugin (Info here)

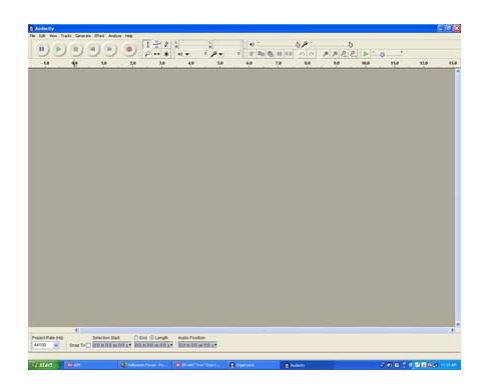

 Step 1: Install Audacity and open the program. you will be greeted with a screen like this:

\*\*Note\*\* We will need to load the sound clip into the program that we wish to alter. You can load a clip that is already on your computer, or we can record one using our mic. for this step we'll assume that we already have a file on the computer.

## Obtained from Omarshauntedtrail.cor

Step 2: Click on File > Open > (navigate to your file, select it, and click open on the dialog box) Your audio file will now be in audacity ready to be creeped.

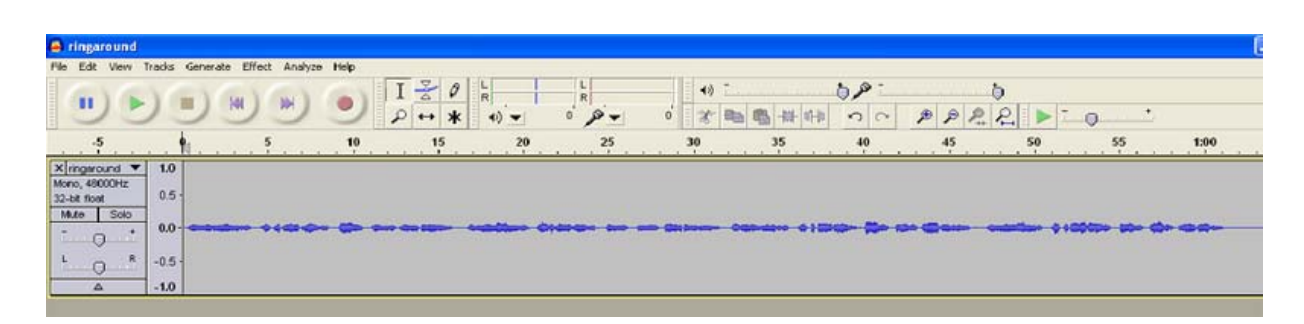

Step 3: This is the part we will be adding the effects. First, Click on Effect at the top middle of your screen. Choose the reverse effect. You will notice the audio changed. If you play it at this point, it would of coursed be revered... clever eh? ok moving on.

Step 4: After the Audio is reversed, we will go back to the Effect menu option, and this time we are going to select the Gverb option. (assuming you installed the gverb addon, I will touch on this after this tutorial) The Gverb Option window will be displayed here. This is the area where the main effect happens. I could go into detail as to what all these options mean, but there's really no point. Slide the bars until you get a sound that you like. For the purpose of this tutorial I will show you the settings I used for my audio that I altered.

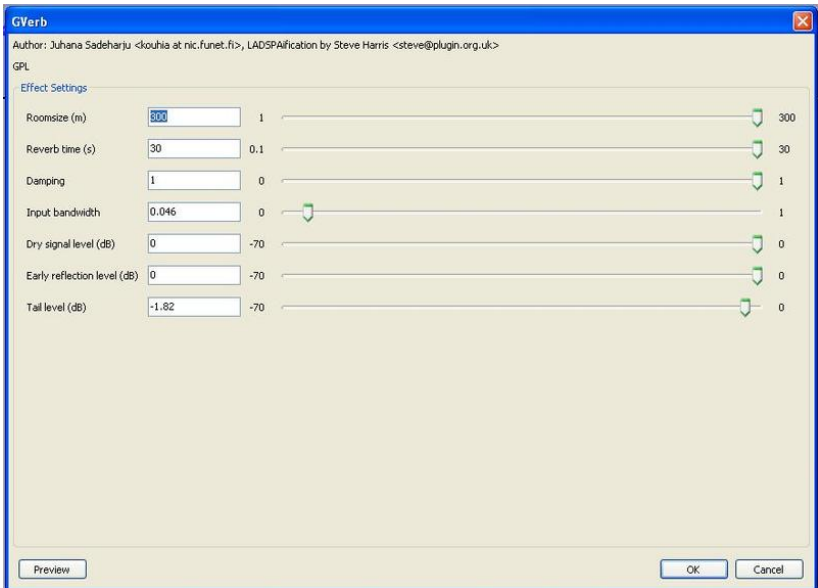

## Obtained from marshauntedtrail.com

Step 5: After finding a setting that fits your tastes, click ok on the Gverb window. You are now back to your audio file. At this point we will now:

Step 6: Click the Effect option one last time, and select Reverse again.

Side Notes. Gverb Info(taken from wikki) GVerb is currently included in the 1.2.6 Windows release of Audacity, and with current Beta releases for both Windows and Mac. It will be underneath the divider in the Effect menu.

Alternatively, GVerb is also distributed as a separate download inside a suite of LADSPA effect plug-ins. This suite is available for Windows, Mac and Linux.

How to install: After downloading from the appropriate link above, the plug-ins should be installed as follows:

\* Windows - Run the .exe installer and set the installation path to the Plug-Ins folder inside your Audacity installation folder. This installation folder is normally in your Program Files folder, so in that case install the plug-ins to: C:\Program Files\Audacity\Plug-Ins.

\* Mac - The plug-ins should be installed to: /Library/Audio/Plug-Ins/LADSPA/ or ~/Library/Audio/Plug-Ins/LADSPA/.

\* Linux - The plug-ins should be installed in: /usr/lib/ladspa/ or /usr/local/lib/ladspa.

## Obtained from Omarshauntedtrail.com